# Dépannage et suivi des appels des agents de conférence dans JTAPI GW

### Table des matières

Introduction Conditions préalables **Exigences** Composants utilisés Fond Aperçu Flux d'appels de haut niveau Dépannage **JTAPI** États JTAPI Analyse détaillée du flux des appels

#### Introduction

Ce document décrit comment suivre les événements d'agent dans les journaux de la passerelle JTAPI (JGW) lors d'une conférence téléphonique.

### Conditions préalables

#### **Exigences**

Cisco vous recommande de prendre connaissance des rubriques suivantes :

- Cisco Unified Contact Center Enterprise (UCCE)
- Package Cisco Contact Center Enterprise (PCCE)
- Gestionnaire de communications unifiées de Cisco (version CUCM)

#### Composants utilisés

Les informations contenues dans ce document sont basées sur les versions de matériel et de logiciel suivantes :

• Unified Contact Center Enterprise Version 12.6(1)

The information in this document was created from the devices in a specific lab environment. All of the devices used in this document started with a cleared (default) configuration. Si votre réseau est en ligne, assurez-vous de bien comprendre l'incidence possible des commandes.

### Fond

Le processus de passerelle JTAPI (JGW) est le seul responsable de l'initialisation des communications avec CUCM via JTAPI. L'objectif principal est de suivre et de surveiller les événements de l'agent pendant qu'un appel ACD est remis ou si l'agent effectue une des tâches disponibles à partir de Finesse. L'objectif de ce document est de suivre un agent qui tente d'établir une conférence téléphonique avec un autre agent et quels sont les points clés qui peuvent aider à dépanner ces événements.

#### Aperçu

Les deux téléphones agents sont des postes sur un CUCM et l'appelant est un numéro RTPC.

CUCM 192.168.10.10 Agent 1 Poste 1080 Agent 2 Poste 1082

Flux d'appels complet :

PSTN > CUBE > CVP > ICM > VVB > CUCM > Agent

Éléments importants à prendre en considération :

1) deviceName —> Périphérique recevant l'appel

2) CallLegID —> Permet de suivre l'appel dans le suivi JGW

3) CallID —> ID d'appel généré pour l'appel

4) CID CallActiveEv —> Ce CID peut être mappé avec CTISVR, OPC, PIM ainsi que pour suivre l'appel dans ICM

5) État —> Il s'agit des états de l'appel dans JGW

Chaque événement possède un numéro d'ordre. Si JGW envoie une demande, vous pouvez utiliser le numéro d'ordre pour suivre la réponse du gestionnaire CTI CUCM.

#### Flux d'appels de haut niveau

1) L'appelant RTPC appelle le numéro gratuit (TFL) qui touche CUBE, puis CVP.

2) Après avoir parcouru le flux d'appels complet, l'appel est acheminé vers l'agent 1 avec le poste 1080.

3) Agent 1 sélectionnez Consulter dans Finesse et compose le numéro de poste 1082 de l'agent 2.

4) Une fois l'appel connecté entre les deux agents, l'agent 1 accède à la conférence.

5) Une fois que toutes les parties sont connectées, la conférence a lieu.

### Dépannage

Utilisez ces niveaux de débogage afin de dépanner la messagerie JGW et la signalisation SIP

(Session Initiation Protocol) qui correspond sur CUCM :

### JTAPI

Sur la passerelle d'agent périphérique (PG), utilisez l'utilitaire Procmon afin d'activer le suivi pour le processus JGW :

C:\>procmon <cust\_inst> <node> jgw<instance jtapi> >>>trace JT\_TPREQUESTS /on >>>trace JT\_JTAPI\_EVENT\_USED\* /on >>>trace JT\_PIM\_EVENT /on >>>trace JT\_ROUTE\_MESSAGE /on >>>trace \*CONF\* /on

 $<$ cust inst $>$  = Instance CCE.

<node> = Il s'agit de la PG sur laquelle vous souhaitez travailler.

<instance jtapi> = numéro d'instance affecté au processus JGW. Vous pouvez trouver ce numéro à partir de Portique de diagnostic > Services > List Processes.

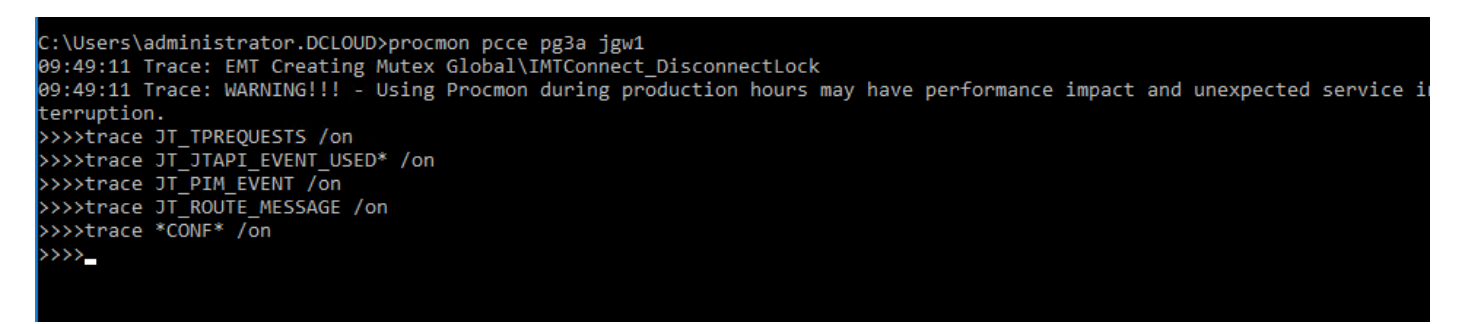

Vous pouvez également utiliser le Portique de cadre de diagnostic sur l'Agent PG et augmenter le niveau de trace du processus JGW à 3. Pour cela, vous allez à Trace > Set Trace Level > Select the Component > Select the Level > Submit.

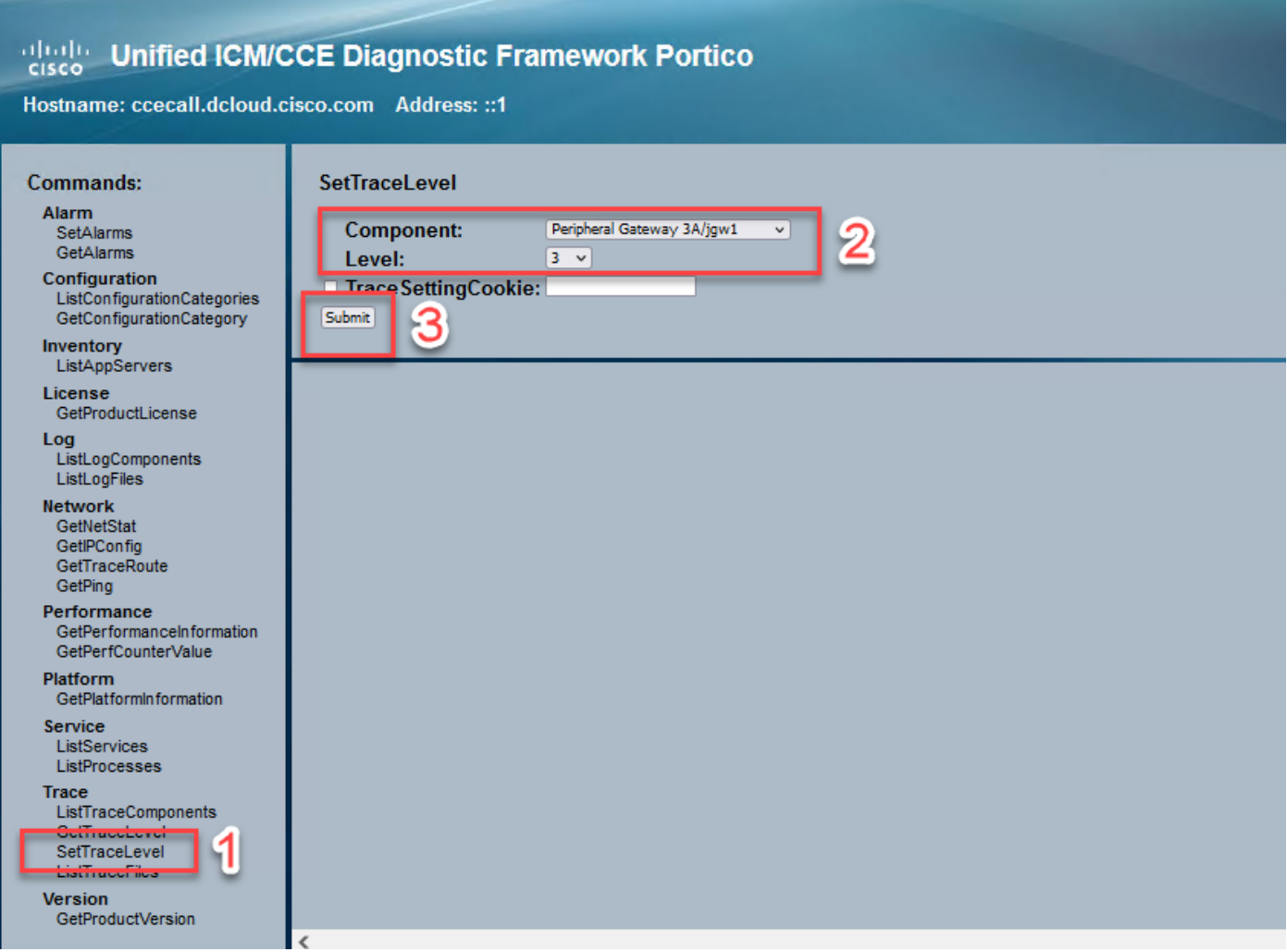

## États JTAPI

- -ÉtatInconnu 0
- -IdleState 1
- État de l'offre 2
- État accepté 3
- -ÉtatNumérotation 4
- -DialingState 5
- -RingbackState 6
- -ÉtatOccupé 7
- -ConnectedState 8
- -État de la procédure 9
- -En attente 10
- -TransferOnpendingState 12
- -TransferOnholdState 13
- -DisconnectedState 14
- -ÉtatAttenteAppel 15
- -RemoteInUseState 16
- -État en cours 17
- -WhisperState 18

#### Analyse détaillée du flux des appels

L'agent a reçu un appel du RTPC et affiche l'état 2 comme Offrant.

7:18:17:959 pg3a-jgw1 Trace: 393: Jul 10 17:18:17.959 EDT %JTAPI-PROTOCOL-7-UNK:(P1- 192.168.10.10) received Événement: com.cisco.cti.protocol.NewCallEvent {

eventSequence = 61236. 17:18:17:959 pg3a-jgw1 Trace : lineCallManagerID = 1  $lineID = 32$ lineHandleSpecified = true deviceName = UCSFSJEFFERS. 17:18:17:959 pg3a-jgw1 Trace : callCallManagerID = 1 callLegID = 27308081 globalCallManagerID = 1  $callID = 7470099.$ 17:18:17:959 pg3a-jgw1 Trace : callingParty = <NUMÉRO RTPC> appelé = 1080 initialCalledParty = 1080  $état = 2.$ 

17:18:17:959 pg3a-jgw1 Trace: 396: Jul 10 17:18:17.959 EDT %JTAPI-PROTOCOL-7-UNK:(P1- 192.168.10.10) received Événement: com.cisco.cti.protocol.CallStateChangedEvent\_V2 { eventSequence = 61237. 17:18:17:959 pg3a-jgw1 Trace : lineCallManagerID = 1  $lineID = 32$ callCallManagerID = 1 callLegID = 27308081  $\acute{e}$ tat = 2

17:18:17:959 pg3a-jgw1 Trace : CallActiveEv CID : 24247315.

17:18:17:959 pg3a-jgw1 Trace : ConnCreatedEv CID : 24247315 (7470099/1) Addr : 1080 CurCalling : 5555551234 CurCallingURLType : URL\_TYPE\_UNKNOWN CurCalled : 1080 CurCalledURLType : URL\_TYPE\_SIP Calling : 5555551234 Called : 1080 Cause : NORMAL.

L'appel est passé à l'état Accepté.

17:18:18:006 pg3a-jgw1 Trace: 438: Jul 10 17:18:18.006 EDT %JTAPI-PROTOCOL-7-UNK:(P1- 192.168.10.10) received Événement : com.cisco.cti.protocol.CallStateChangedEvent\_V2 { eventSequence = 61238. 17:18:18:06 pg3a-jgw1 Trace :

lineCallManagerID = 1  $lineID = 32$ callCallManagerID = 1 callLegID = 27308081 province

JGW envoie la demande de réponse. Vous pouvez voir le numéro d'ordre 11057. Vous recevez une réponse avec ce numéro d'ordre.

```
17:18:20:653 pg3a-jgw1 Trace: 462: Jul 10 17:18:20.653 EDT %JTAPI-PROTOCOL-7-UNK:(P1-
192.168.10.10) [GW-ThreadAnswerCall] envoi : com.cisco.cti.protocol.CallAnswerRequest {
sequenceNumber = 11057. 
17:18:20:653 pg3a-jgw1 Trace : 
lineCallManagerID = 1
lineID = 32callLegCallManagerID = 1
callLegID = 27308081
mediaDeviceName = 
mediaResourceId = 0
```
}.

17:18:20:784 pg3a-jgw1 Trace: 463: Jul 10 17:18:20.784 EDT %JTAPI-PROTOCOL-7-UNK:(P1- 192.168.10.10) received Response: com.cisco.cti.protocol.CallAnswerResponse { sequenceNumber = 11057  $r$ ésultat = 0 }.

Depuis que l'appel a été accepté, vous voyez apparaître le message Start Transmission and Reception, ce qui signifie que RTP se connecte.

17:18:20:784 pg3a-jgw1 Trace: 464: Jul 10 17:18:20.784 EDT %JTAPI-PROTOCOL-7-UNK:(P1- 192.168.10.10) received Événement : com.cisco.cti.protocol.StartTransmissionEvent {

```
eventSequence = 61239
deviceCallManagerID = 1. 
17:18:20:784 pg3a-jgw1 Trace : 
ID de périphérique = 34
callCallManagerID = 1
callLegID = 27308081
ipAddr = -494595386
rtpPortNumber = 8980.
```
17:18:20:784 pg3a-jgw1 Trace: 467: Jul 10 17:18:20.784 EDT %JTAPI-PROTOCOL-7-UNK:(P1- 192.168.10.10) received Événement : com.cisco.cti.protocol.StartReceptionEvent {

eventSequence = 61240 deviceCallManagerID = 1. 17:18:20:784 pg3a-jgw1 Trace : ID de périphérique = 34 callCallManagerID = 1 callLegID = 27308081 ipAddr = 1267012294 rtpPortNumber = 20704.

Passez à l'état 8 (Connecté).

17:18:20:784 pg3a-jgw1 Trace: 482: Jul 10 17:18:20.784 EDT %JTAPI-PROTOCOL-7-UNK:(P1- 192.168.10.10) received Événement : com.cisco.cti.protocol.CallStateChangedEvent\_V2 { eventSequence = 61242. 17:18:20:784 pg3a-jgw1 Trace : lineCallManagerID = 1  $lineID = 32$ callCallManagerID = 1 callLegID = 27308081  $état = 8.$ 

Lorsque l'agent veut effectuer un transfert de consultation (conférence), vous voyez la demande envoyée à CUCM et vous voyez un résultat de la séquence qui revient de CUCM.

17:19:28:463 pg3a-jgw1 Trace: 780: Jul 10 17:19:28.463 EDT %JTAPI-PROTOCOL-7-UNK:(P1- 192.168.10.10) [GW-ThreadConsultationCall] envoi : com.cisco.cti.protocol.CallSetupTransferRequest { sequenceNumber = 11062. 17:19:28:463 pg3a-jgw1 Trace : lineCallManagerID = 1  $lineID = 32$ callLegCallManagerID = 1 callLegID = 27308081. 17:19:28:463 pg3a-jgw1 Trace : newCallManagerID = 1 newGlobalCallID = 7470101 callingAddress = null destAddress = 1082. 17:19:28:463 pg3a-jgw1 Trace : userData = null bNeverConnectMediaForConsultCall = false }.

17:19:28:595 pg3a-jgw1 Trace: 791: Jul 10 17:19:28.595 EDT %JTAPI-PROTOCOL-7-UNK:(P1- 192.168.10.10) received Response: com.cisco.cti.protocol.CallSetupTransferResponse { sequenceNumber = 11062 résultat = 0.

Transition de l'appelant en attente, état 10.

17:19:28:595 pg3a-jgw1 Trace : 781: Jul 10 17:19:28.595 EDT %JTAPI-PROTOCOL-7-UNK:(P1- 192.168.10.10) received Événement : com.cisco.cti.protocol.CallStateChangedEvent\_V2 { eventSequence = 61255. 17:19:28:595 pg3a-jgw1 Trace : lineCallManagerID = 1  $lineID = 32$ callCallManagerID = 1 callLegID = 27308081 province

Un nouvel appel est généré par l'agent. Vous pouvez utiliser le nouveau segment d'appel pour suivre ce nouvel appel à l'autre utilisateur.

17:19:28:595 pg3a-jgw1 Trace: 797: Jul 10 17:19:28.595 EDT %JTAPI-PROTOCOL-7-UNK:(P1- 192.168.10.10) received Événement: com.cisco.cti.protocol.NewCallEvent {

eventSequence = 61257. 17:19:28:595 pg3a-jgw1 Trace : lineCallManagerID = 1  $lineID = 32$ lineHandleSpecified = true deviceName = UCSFSJEFFERS. 17:19:28:595 pg3a-jgw1 Trace : callCallManagerID = 1 callLegID = 27308086 globalCallManagerID = 1  $callID = 7470101.$ 17:19:28:595 pg3a-jgw1 Trace : callingParty = 1080 calledParty = originalCalledParty =  $\acute{e}$ tat = 4

17:19:28:879 pg3a-jgw1 Trace : 883: Jul 10 17:19:28.879 EDT %JTAPI-PROTOCOL-7-UNK:(P1- 192.168.10.10) received Événement : com.cisco.cti.protocol.CallPartyInfoChangedEvent { eventSequence = 61262. 17:19:28:879 pg3a-jgw1 Trace : lineCallManagerID = 1  $lineID = 32$ callCallManagerID = 1 callLegID = 27308086. 17:19:28:879 pg3a-jgw1 Trace : callingPartyChanged = false callingParty = 1080 callingPartyName =

calledPartyChanged = true. 17:19:28:879 pg3a-jgw1 Trace : appelé = 1082

Une fois que l'autre agent a répondu, l'appel est connecté.

```
17:19:32:828 pg3a-jgw1 Trace: 1017: Jul 10 17:19:32.828 EDT %JTAPI-PROTOCOL-7-UNK:(P1-
192.168.10.10) received Événement: com.cisco.cti.protocol.CallStateChangedEvent_V2 {
eventSequence = 61278. 
17:19:32:828 pg3a-jgw1 Trace : 
lineCallManagerID = 1
lineID = 32callCallManagerID = 1
callLegID = 27308086
état = 8.
```
17:19:32:844 pg3a-jgw1 Trace : 1074: %JTAPI-CTI-7-UNK:(P1- PG\_USER){Line:UCSFSJEFFERS:1080:Everyone:(1,32)|Call:[GCID=(7470101/1),CID=27308086]} CallStateChanged (V2) [state=CONNECTED cause=NOERROR destType=IN\_CLUSTER destCM=0 fwdD.

Ensuite, l'agent rejoint les appelants à la conférence. Vous voyez le numéro d'ordre et la réponse de CUCM.

17:19:46:393 pg3a-jgw1 Trace : MsgConferenceCall: HeldCID: 24247315 HeldConnDevID: 1080/0 ActiveCID: 24247317 ActiveConnDevID: 1080/0 DialedNum: InvID: 120563.

17:19:46:393 pg3a-jgw1 Trace: 1079: %JTAPI-JTAPI-7-UNK:(P1-PG\_USER)[GW-ThreadConferenceCall][(P1-PG\_USER) GCID=(1,7470099)->ACTIVE]Request: conference((P1- PG\_USER) GCID=(1,7470101)->ACTIVE).

17:19:46:393 pg3a-jgw1 Trace: 1080: %JTAPI-JTAPI-7-UNK:[7470099/1]conference(): conference controller 1: [UCSFSJEFFERS/[1080:Everyone:1/(P1-PG\_USER) GCID=(1,7470099)->ACTIVE]- >ESTABLISHED]->HELD, conference controller 2: [UCSFSJE].

17:19:46:393 pg3a-jgw1 Trace: FFERS/[1080:Everyone:1/(P1-PG\_USER) GCID=(1,7470101)- >ACTIVE]->ESTABLISHED]->EN CONVERSATION.

17:19:46:393 pg3a-jgw1 Trace: 1081: %JTAPI-JTAPI-7-UNK:[(P1-PG\_USER) GCID=(1,7470099)- >ACTIVE]conference ((P1-PG\_USER) GCID=(1,7470101)-

>ACTIVE,[UCSFSJEFFERS/[1080:Everyone:1/(P1-PG\_USER) GCID=(1,7470099)->ACTIVE]- >ESTABLISHED]->.

17:19:46:393 pg3a-jgw1 Trace : HELD,[UCSFSJEFFERS/[1080:Everyone:1/(P1-PG\_USER) GCID=(1,7470101)->ACTIVE]->ESTABLISHED]->EN CONVERSATION).

17:19:46:393 pg3a-jgw1 Trace : 1082 : %JTAPI-JTAPIMPL-7-UNK : [Appel :

[GCID=(7470099/1),CID=27308081]]call.join(Appel : [GCID=(7470101/1),CID=27308086]).

17:19:46:393 pg3a-jgw1 Trace: 1083: Jul 10 17:19:46.393 EDT %JTAPI-PROTOCOL-7-UNK:(P1-

192.168.10.10) [GW-ThreadConferenceCall] envoi : com.cisco.cti.protocol.CallJoinRequest {

sequenceNumber = 11064. 17:19:46:393 pg3a-jgw1 Trace :

```
lineCallManagerID = 1
lineID = 32callLegCallManagerID = 1
callLegID = 27308081
autresAppels = 1@[.
17:19:46:393 pg3a-jgw1 Trace : 
com.cisco.cti.protocol.ClientCallHandle {CallManagerId=1
CallLegId=27308086
}]
}.
```

```
17:19:46:477 pg3a-jgw1 Trace: 1123: Jul 10 17:19:46.477 EDT %JTAPI-PROTOCOL-7-UNK:(P1-
192.168.10.10) received Response: com.cisco.cti.protocol.CallJoinResponse {
sequenceNumber = 11064
résultat = 0}.
```
Une fois que toutes les parties se joignent, la nouvelle conférence démarre et la transmission et la réception de démarrage commencent pour toutes les parties impliquées (appelant RTPC et 2 agents).

17:19:46:477 pg3a-jgw1 Trace : primaryConnectionMyConn : GenID : 20193 IDVal : 27308081 Dev : 1080/0 Ext : 1080 DevTgStr : 1080 Addr : 1080 State : CONNECTED CCState : ESTABLISHED prevCCState : ESTABLISHED Login : Y reportsToOPC : Y. 17:19:46:477 pg3a-jgw1 Trace : secondaryConnectionMyConn : GenID : 20198 IDVal : 27308088 Dev : 1082/0 Ext : 1082 DevTgStr : 1082 Addr : 1082 State : CONNECTED CCState : ESTABLISHED prevCCState : ESTABLISHED Login : Y reportsToOPC : Y. 17:19:46:477 pg3a-jgw1 Trace : CiscoConferenceStart : CID : 24247315 (7470099/1) ConfCID : 24247317 (7470101/1) FinCID : 24247315 (7470099/1).

17:19:47:725 pg3a-jgw1 Trace: 1299: Jul 10 17:19:47.725 EDT %JTAPI-PROTOCOL-7-UNK:(P1- 192.168.10.10) received Événement: com.cisco.cti.protocol.CallConferenceStateChangedEvent {

```
eventSequence = 61299. 
17:19:47:725 pg3a-jgw1 Trace :
```

```
lineCallManagerID = 1
```

```
lineID = 32
```
callCallManagerID = 1

callLegID = 27308081

```
conferenceStateChangedID = 2. 
17:19:47:725 pg3a-jgw1 Trace :
```

```
globalCallManagerID = 1
```
globalCallID = 7470099

modifyStatus = 1

17:19:47:740 pg3a-jgw1 Trace: 1396: %JTAPI-CTI-7- UNK:Call:[GCID=(7470099/1),CID=27308081] On Device:(P1-PG\_USER) UCSFSJEFFERS(1,34) StartTransmission MediaConnectionMode:3.

17:19:47:740 pg3a-jgw1 Trace: 1401: %JTAPI-CTI-7- UNK:Call:[GCID=(7470099/1),CID=27308081] On Device:(P1-PG\_USER) UCSFSJEFFERS(1,34) StartReception MediaConnectionMode:3.

Une fois que l'une des parties met fin à l'appel, la conférence change d'état.

17:19:47:725 pg3a-jgw1 Trace: 1299: Jul 10 17:19:47.725 EDT %JTAPI-PROTOCOL-7-UNK:(P1- 192.168.10.10) received Événement: com.cisco.cti.protocol.CallConferenceStateChangedEvent {

```
eventSequence = 61299. 
17:19:47:725 pg3a-jgw1 Trace : 
lineCallManagerID = 1
lineID = 32callCallManagerID = 1
callLegID = 27308081
conferenceStateChangedID = 2. 
17:19:47:725 pg3a-jgw1 Trace : 
globalCallManagerID = 1
globalCallID = 7470099
modifyStatus = 1
```
Vous voyez l'événement LineConferenceEndedEvent provenant de CUCM et le segment d'appel qui a mis fin à leur appel.

```
17:19:47:725 pg3a-jgw1 Trace: 1301: Jul 10 17:19:47.725 EDT %JTAPI-PROTOCOL-7-UNK:(P1-
192.168.10.10) received Événement: com.cisco.cti.protocol.LineConferenceEndedEvent {
eventSequence = 61300. 
17:19:47:725 pg3a-jgw1 Trace : 
lineCallManagerID = 1
lineID = 32transactionID = 16777217
succès = vrai. 
17:19:47:725 pg3a-jgw1 Trace : 
bRemoteInUse = false
idleCalls = 1@[
com.cisco.cti.protocol.CtiCallHandle {
callManagerID = 1
callLegID = 27308086
}].
```
Maintenant, une nouvelle connexion est créée avec les parties restantes.

17:19:47:725 pg3a-jgw1 Trace: 1309: %JTAPI-JTAPIMPL-7-UNK:{(P1-PG\_USER) GCID=(1,7470099)->ACTIVE} CallManager.conferenceCall : création d'une connexion pour le participant à la conférence.

17:19:47:725 pg3a-jgw1 Trace : CiscoCallChangedEv CID : 24247317 Adresse : 1082 ID d'appel survivant : 24247315 (7470099/1) Adresse d'appel survivant : 5555551234 Adresse d'appel survivant : 1080 ID d'appel original : 24247317 (7470101/1) Adresse d'appel originale : 1080 Adresse d'appel originale : 1082 CiscoC.

17:19:47:725 pg3a-jgw1 Trace: 1354: %JTAPI-JTAPIMPL-7-UNK:{(P1-PG\_USER) GCID=(1,7470099)->ACTIVE} gestion d'ÉTAT\_CONNECTÉ externe pour 5555551234::2.

17:19:47:725 pg3a-jgw1 Trace: 1371: %JTAPI-JTAPIMPL-7-UNK:[ FinalCall=(P1-PG\_USER) GCID=(1,7470099)->ACTIVE ]Événement CiscoConferenceEndEv.Success=true.

Une nouvelle réception de début et une nouvelle transmission de début sont reçues pour cette nouvelle connexion.

17:19:47:725 pg3a-jgw1 Trace: 1391: Jul 10 17:19:47.725 EDT %JTAPI-PROTOCOL-7-UNK:(P1- 192.168.10.10) received Événement: com.cisco.cti.protocol.StartTransmissionEvent { eventSequence = 61301 deviceCallManagerID = 1. 17:19:47:725 pg3a-jgw1 Trace : ID de périphérique = 34 callCallManagerID = 1 callLegID = 27308081 ipAddr = 59052742 rtpPortNumber = 26320.

17:19:47:740 pg3a-jgw1 Trace: 1394: Jul 10 17:19:47.725 EDT %JTAPI-PROTOCOL-7-UNK:(P1- 192.168.10.10) received Événement: com.cisco.cti.protocol.StartReceptionEvent { eventSequence = 61302 deviceCallManagerID = 1. 17:19:47:740 pg3a-jgw1 Trace : ID de périphérique = 34 callCallManagerID = 1 callLegID = 27308081 ipAddr = 1267012294 rtpPortNumber = 20704.

Dès que l'appel est terminé entre les parties restantes, vous voyez la demande de déconnexion envoyée ainsi que l'événement ConferenceStateChangeEvent.

17:20:07:835 pg3a-jgw1 Trace : 1521: Jul 10 17:20:07.835 EDT %JTAPI-PROTOCOL-7-UNK:(P1- 192.168.10.10) [GW-ThreadClearConnection] envoi :

```
com.cisco.cti.protocol.CallDisconnectRequest {
sequenceNumber = 11065. 
17:20:07:835 pg3a-jgw1 Trace : 
lineCallManagerID = 1
lineID = 32callLegCallManagerID = 1
callLegID = 27308081
}.
17:20:07:835 pg3a-jgw1 Trace: 1522: Jul 10 17:20:07.835 EDT %JTAPI-PROTOCOL-7-UNK:(P1-
192.168.10.10) received Response: com.cisco.cti.protocol.CallDisconnectResponse {
sequenceNumber = 11065
résultat = 0
}.
17:20:07:881 pg3a-jgw1 Trace: 1523: Jul 10 17:20:07.881 EDT %JTAPI-PROTOCOL-7-UNK:(P1-
192.168.10.10) received Événement: com.cisco.cti.protocol.CallConferenceStateChangedEvent {
eventSequence = 61308. 
17:20:07:881 pg3a-jgw1 Trace : 
lineCallManagerID = 1
lineID = 80callCallManagerID = 1
callLegID = 27308088
conferenceStateChangedID = 4. 
17:20:07:881 pg3a-jgw1 Trace : 
globalCallManagerID = 1
globalCallID = 7470099
modifyStatus = 2
```
Enfin, vous recevez l'arrêt de réception et de transmission pour RTP.

17:20:07:881 pg3a-jgw1 Trace: 1526: Jul 10 17:20:07.881 EDT %JTAPI-PROTOCOL-7-UNK:(P1- 192.168.10.10) received Événement: com.cisco.cti.protocol.StopReceptionEvent { eventSequence = 61309 deviceCallManagerID = 1. 17:20:07:881 pg3a-jgw1 Trace : ID de périphérique = 34 callCallManagerID = 1 callLegID = 27308081 mediaDeviceName = mediaResourceId = 0 mediaConnectionMode = 3 }.

17:20:07:881 pg3a-jgw1 Trace: 1528: Jul 10 17:20:07.881 EDT %JTAPI-PROTOCOL-7-UNK:(P1- 192.168.10.10) received Événement: com.cisco.cti.protocol.StopTransmissionEvent { eventSequence = 61310

```
deviceCallManagerID = 1. 
17:20:07:881 pg3a-jgw1 Trace : 
ID de périphérique = 34
callCallManagerID = 1
callLegID = 27308081
mediaDeviceName = 
mediaResourceId = 0
mediaConnectionMode = 3
}.
```
Call Change State avec la cause de déconnexion, dans notre exemple 16 comme normal Call Clearing.

17:20:07:897 pg3a-jgw1 Trace: 1536: Jul 10 17:20:07.897 EDT %JTAPI-PROTOCOL-7-UNK:(P1- 192.168.10.10) received Événement: com.cisco.cti.protocol.CallStateChangedEvent\_V2 {

```
eventSequence = 61313. 
17:20:07:897 pg3a-jgw1 Trace :
lineCallManagerID = 1
```

```
lineID = 32
```

```
callCallManagerID = 1
```

```
callLegID = 27308081
```

```
état = 1.17:20:07:897 pg3a-jgw1 Trace :
```
cause = 16

#### À propos de cette traduction

Cisco a traduit ce document en traduction automatisée vérifiée par une personne dans le cadre d'un service mondial permettant à nos utilisateurs d'obtenir le contenu d'assistance dans leur propre langue.

Il convient cependant de noter que même la meilleure traduction automatisée ne sera pas aussi précise que celle fournie par un traducteur professionnel.